ImageJ インストール手順および Window Level Tool (Plugin) の追加手順

1.ImageJ のダウンロードサイト(http://imagej.nih.gov/ij/)へアクセスし,'Download'を クリックし,各種 OS に対応するセットアップファイルを選択し,ダウンロードする.

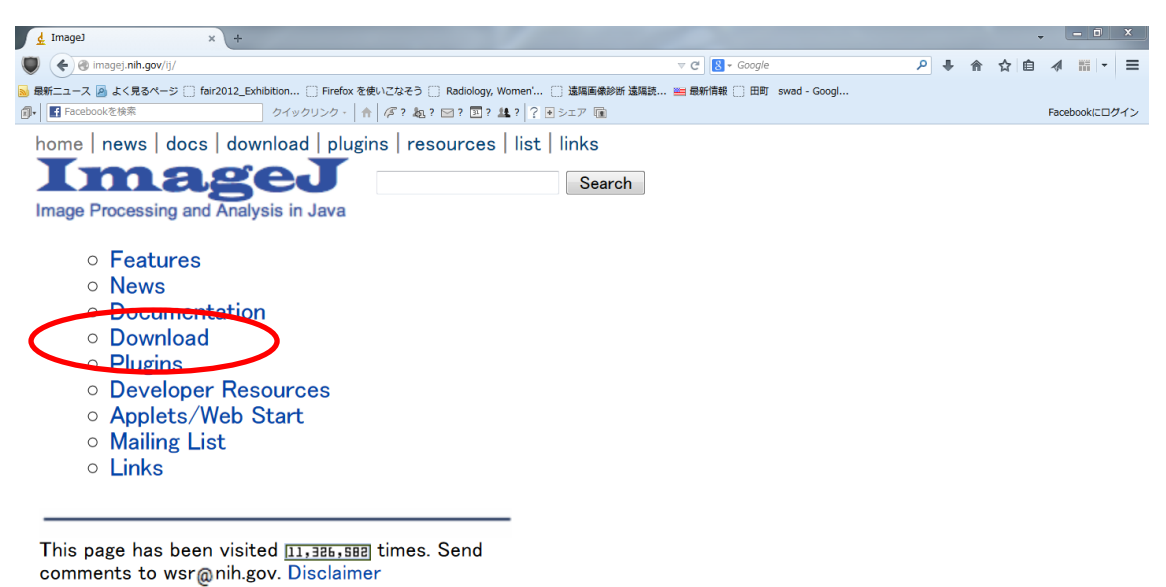

2.例えば、64bit-Windows であれば Java 付き ImageJ 1.48 をインストールしてみよう.

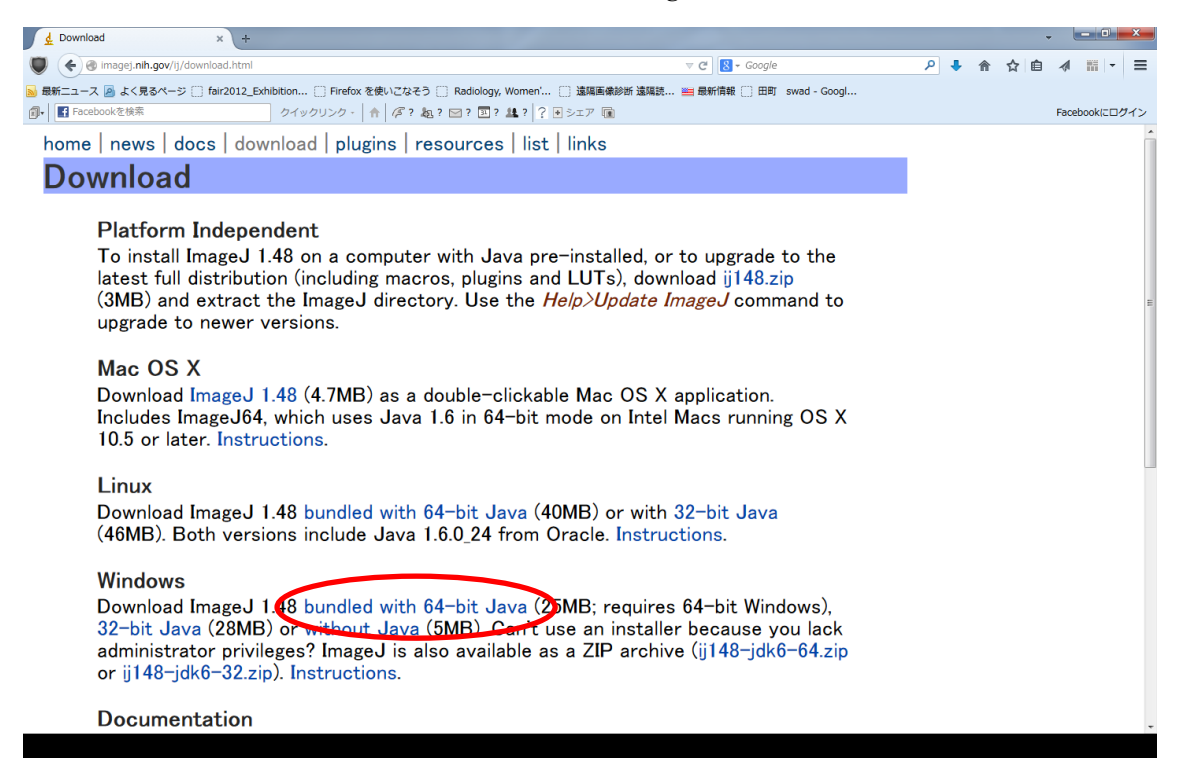

3. ij148-jdk6-64bit-setup.exe という実行ファイルがダウンロードされるのでダブルクリ ックしてインストーラーを実行する.

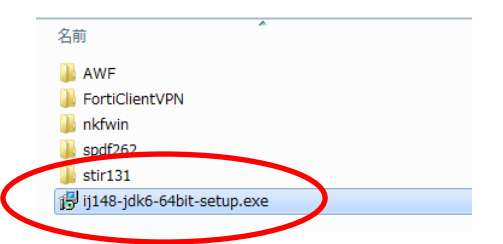

4.Next ボタンを押して次へ進む.

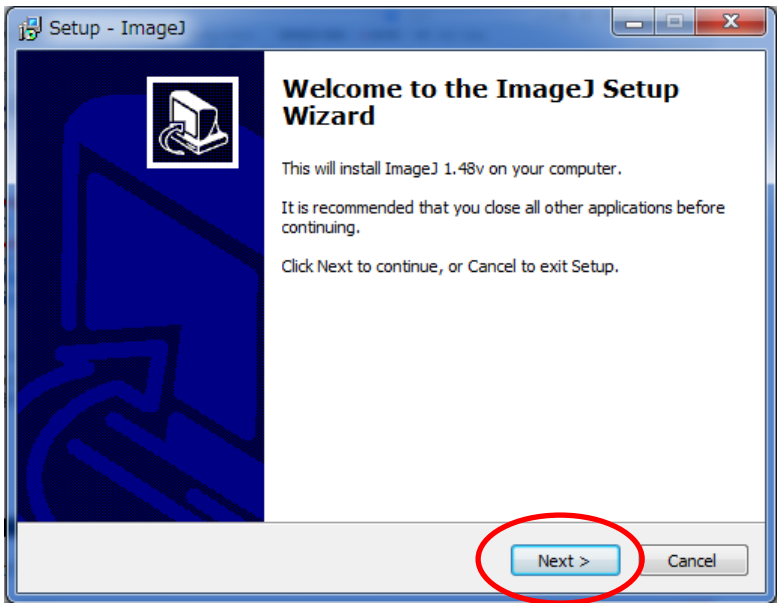

5.インストール場所はデフォルトで'C:¥Program Files¥ImageJ'が指定されている.こ のまま Next ボタンを押して次へ進む.

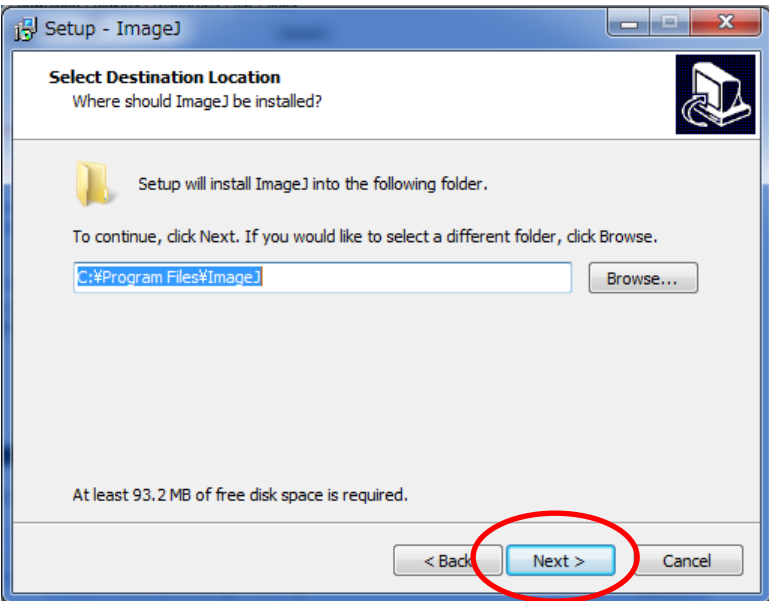

6.スタートメニューへ ImageJ を登録したい場合はデフォルト設定のまま,Next ボタンを 押して次へ進む.

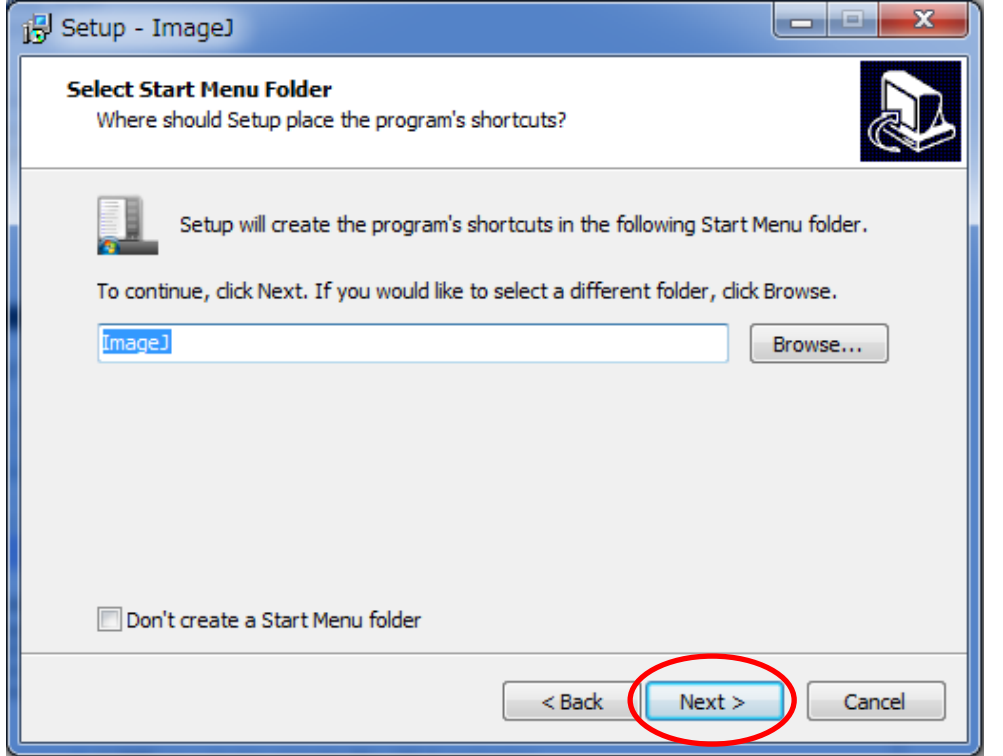

7.デスクトップへショートカットアイコンを置きたい場合は'Create a desktop'のチェッ クボックスをチェックして Next ボタンを押して次へ進む.

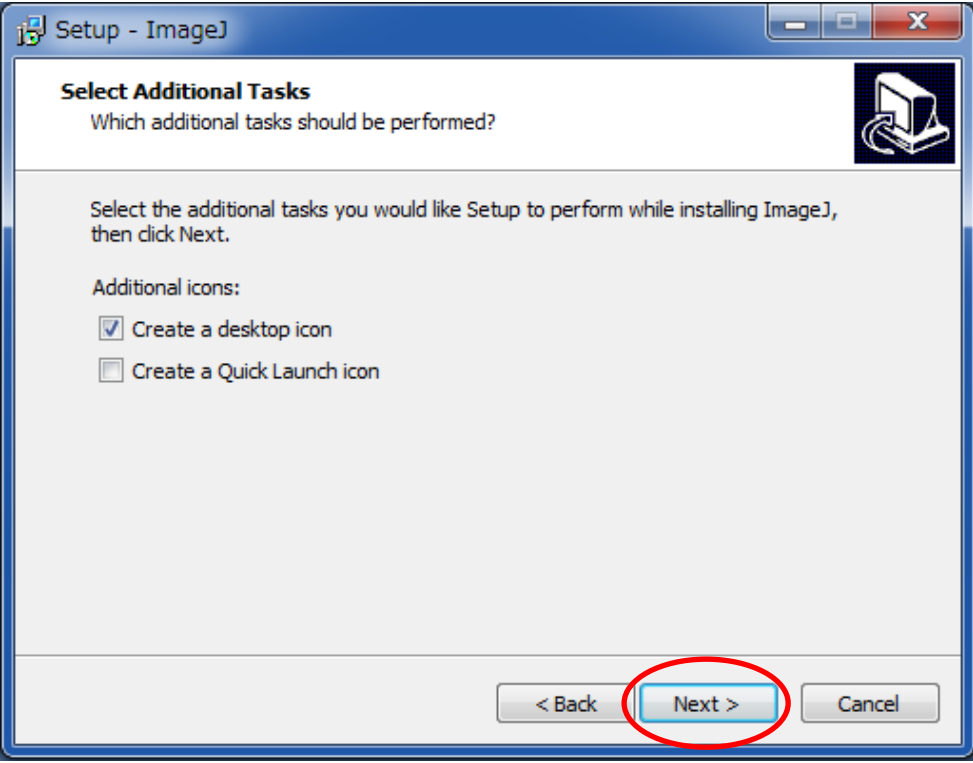

8.Install ボタンを押してインストールを開始する.

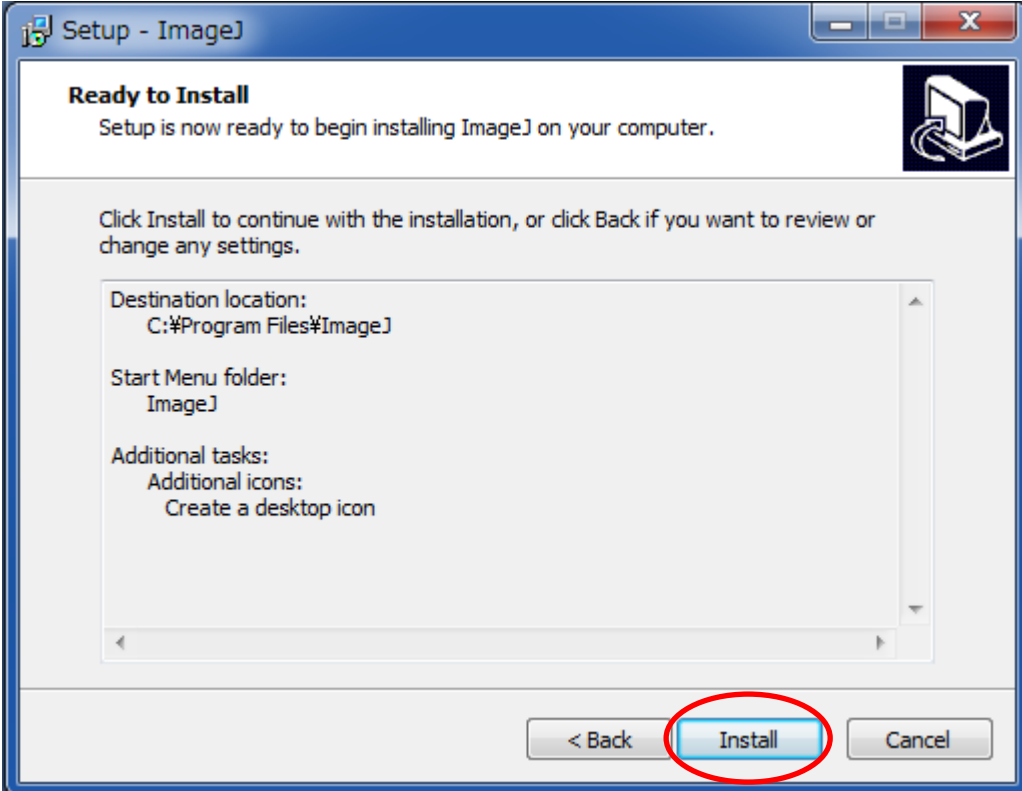

9.Finish ボタンを押してインストールを完了する.

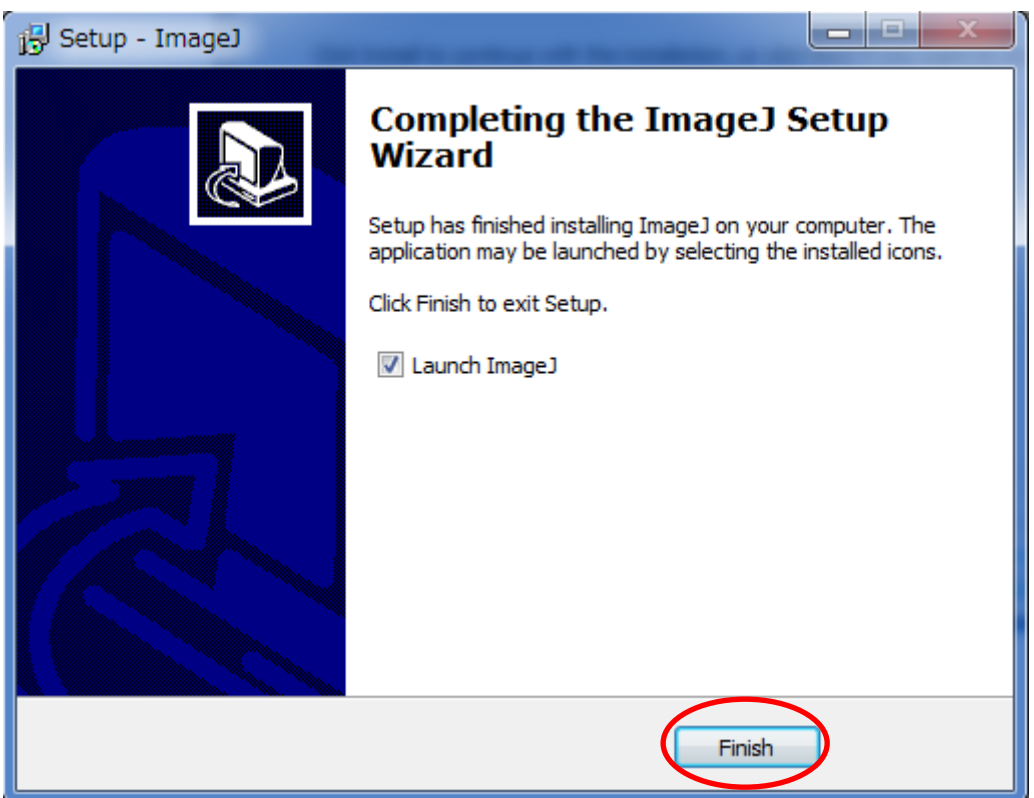

10.便利な機能は ImageJ サイトの Plugins から追加しよう.

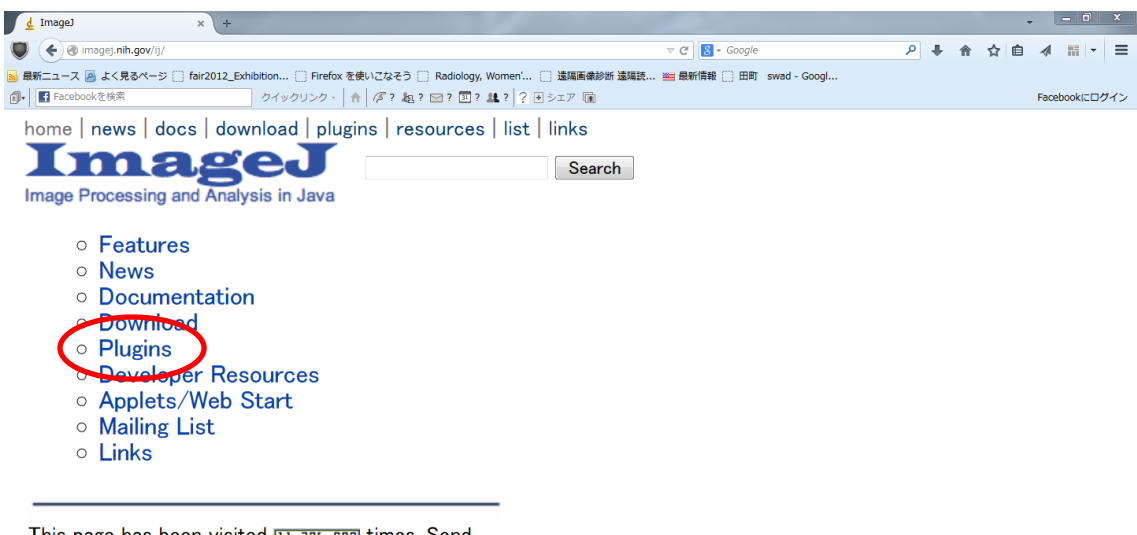

This page has been visited **11,386,588** times. Send<br>comments to wsr@nih.gov. Disclaimer

11.例えば, Window Level Tool を追加してみよう. Tools の中の'Window Level Tool'を クリックする.

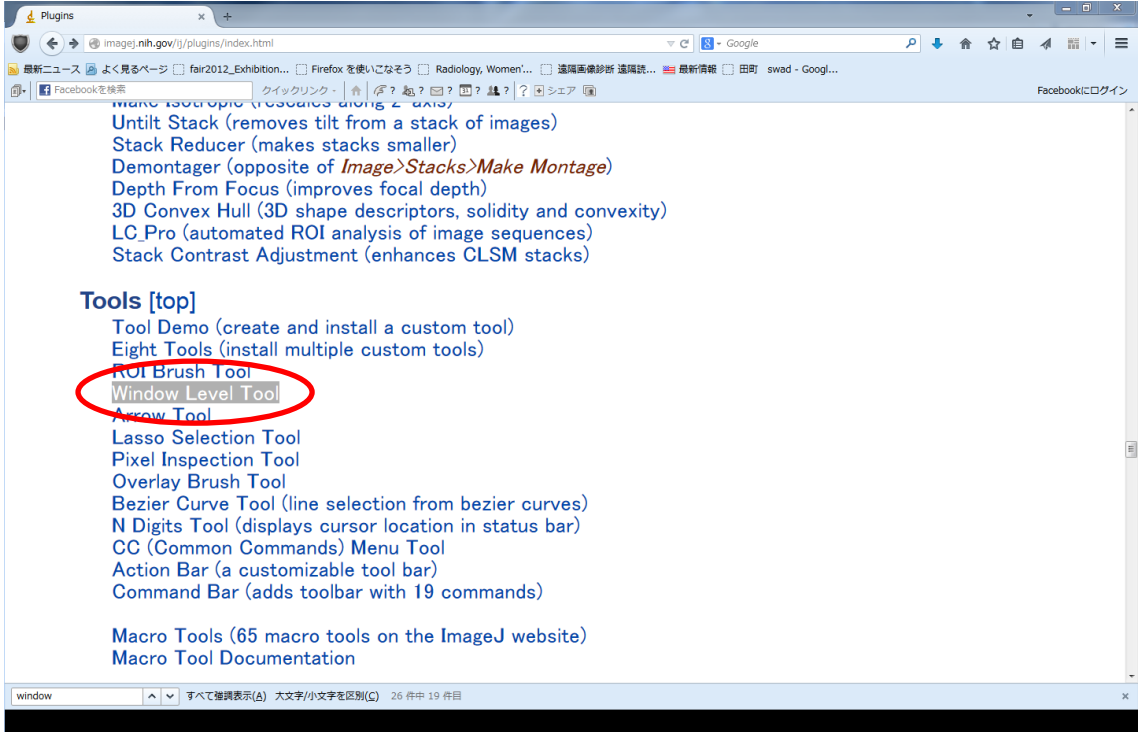

12.さらに See Also: Window Level Tool をクリックする.

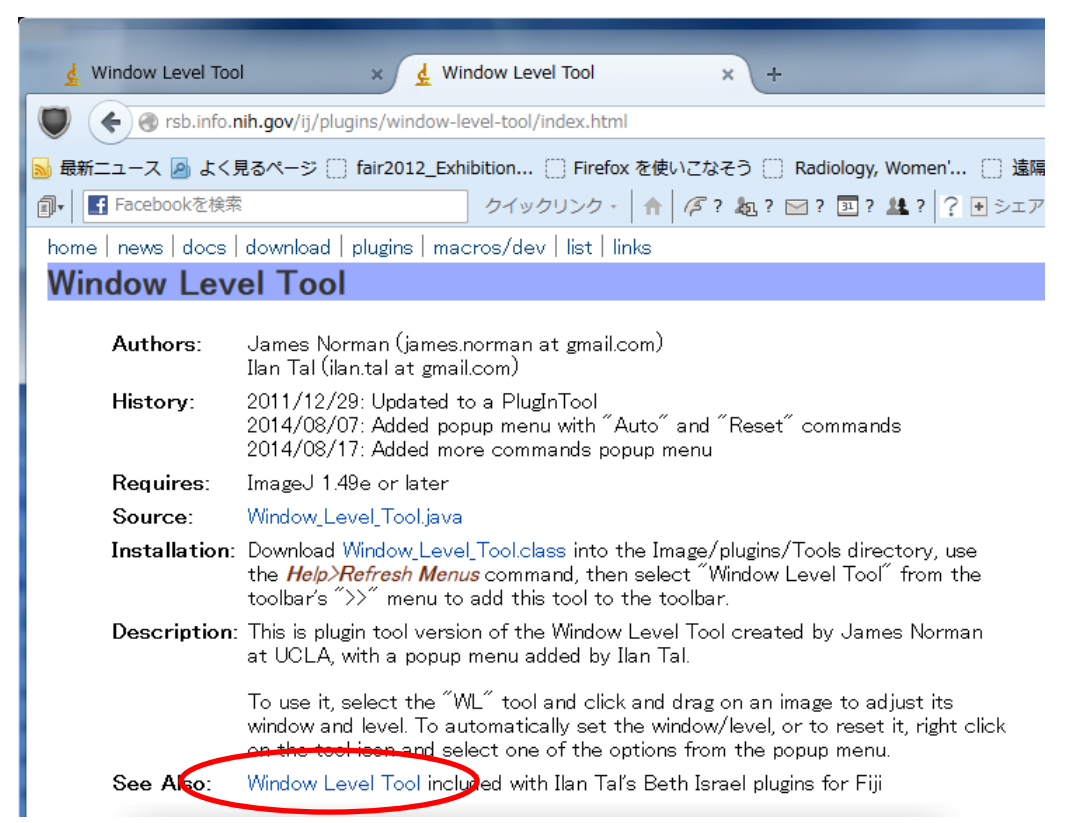

13.Beth Israel Deaconess plugins to fiji というサイトへアクセスし,ImageJ > Files をク リックする.

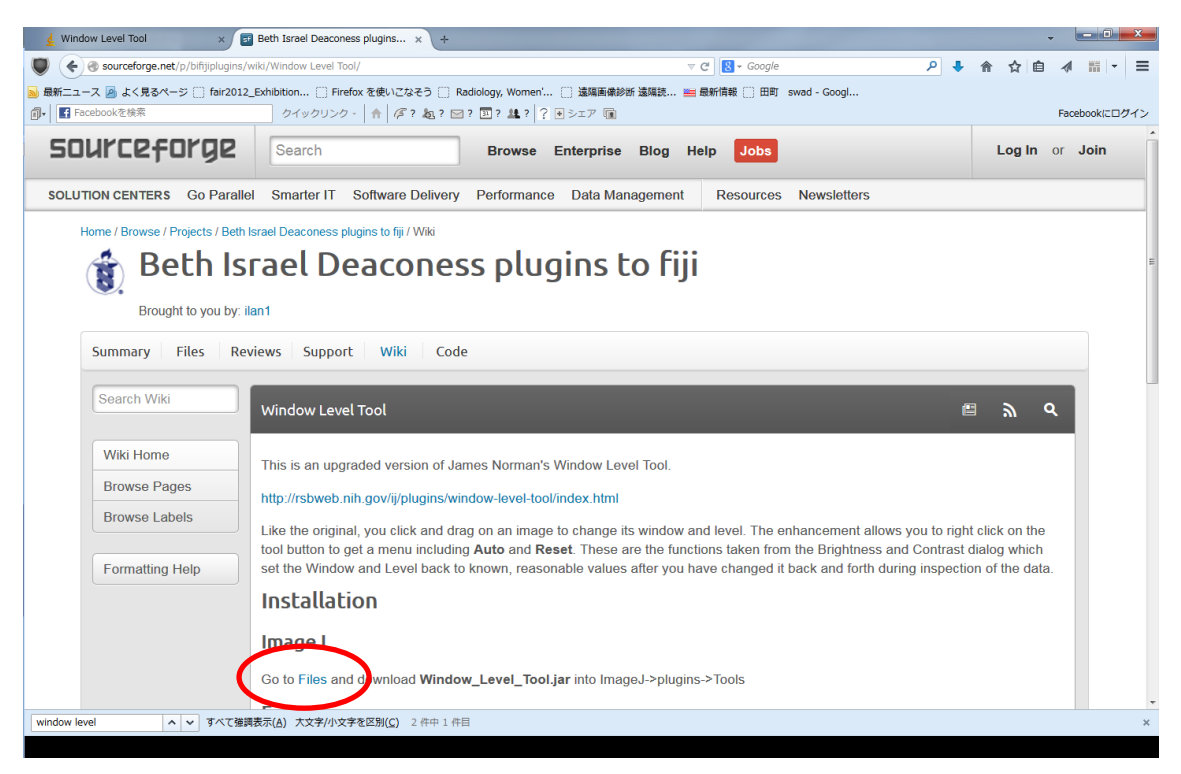

14.Windows\_Level\_Tool.jar をクリックし,Windows\_Level\_Tool.jar というファイルをダ ウンロードする.

Home / Browse / Beth Israel plugins to fiji / Files

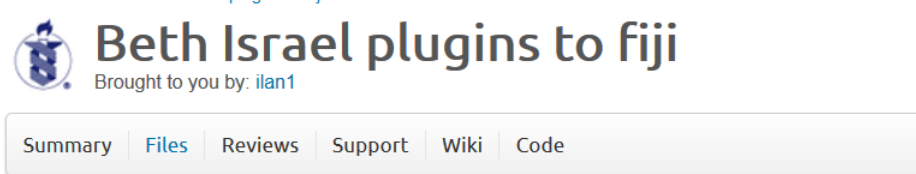

Looking for the latest version? Download Pet\_Ct\_Viewer.jar (1.1 MB)

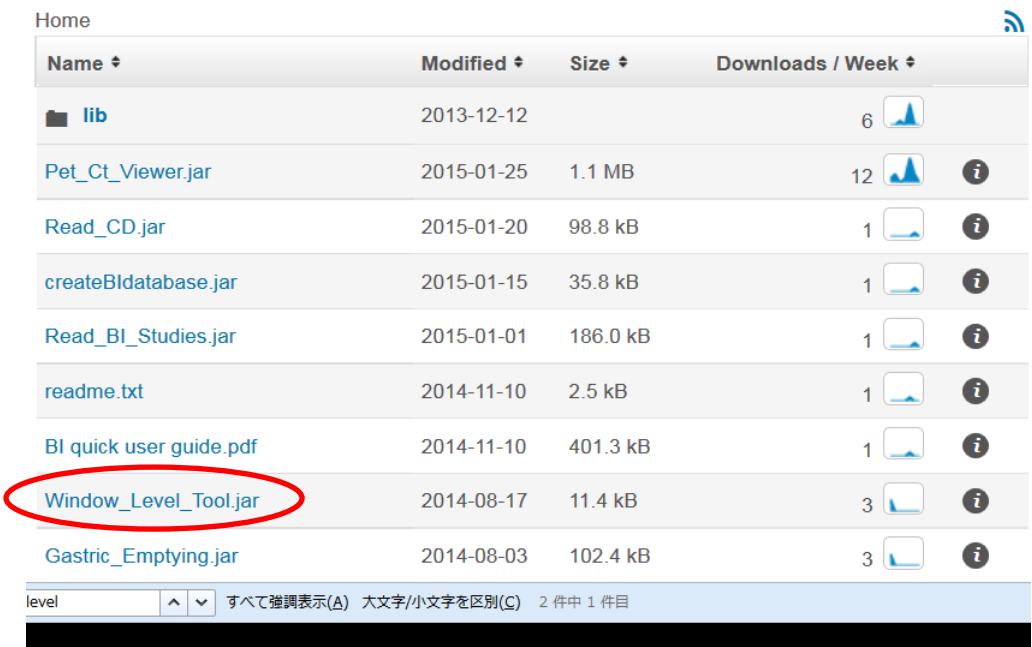

15. ダ ウ ン ロ ー ド し た Window\_Level\_Tool.jar と い う フ ァ イ ル を C:¥Program Files¥ImageJ¥plugins¥Tools へドラッグ&ドロップで移動する.

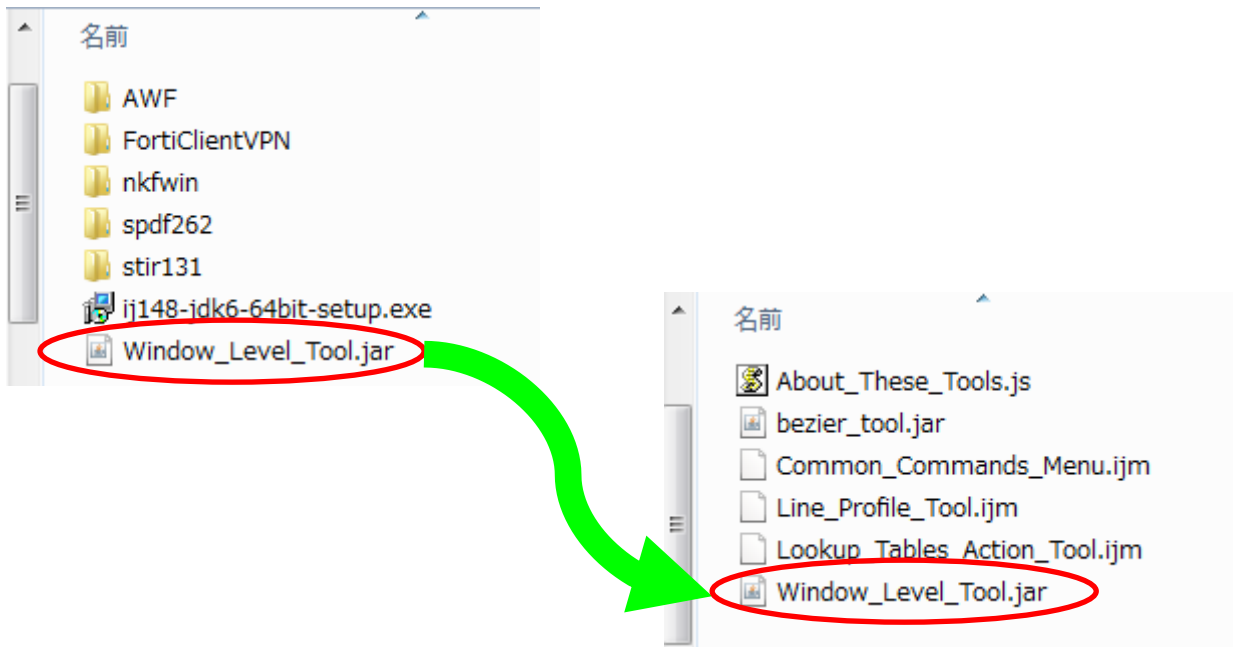

16.ImageJ を起動するとツールバーに'WL'というボタンが作成され,画像表示ウィンド ウ上でドラッギングすることにより濃度階調変換を行うことができる.

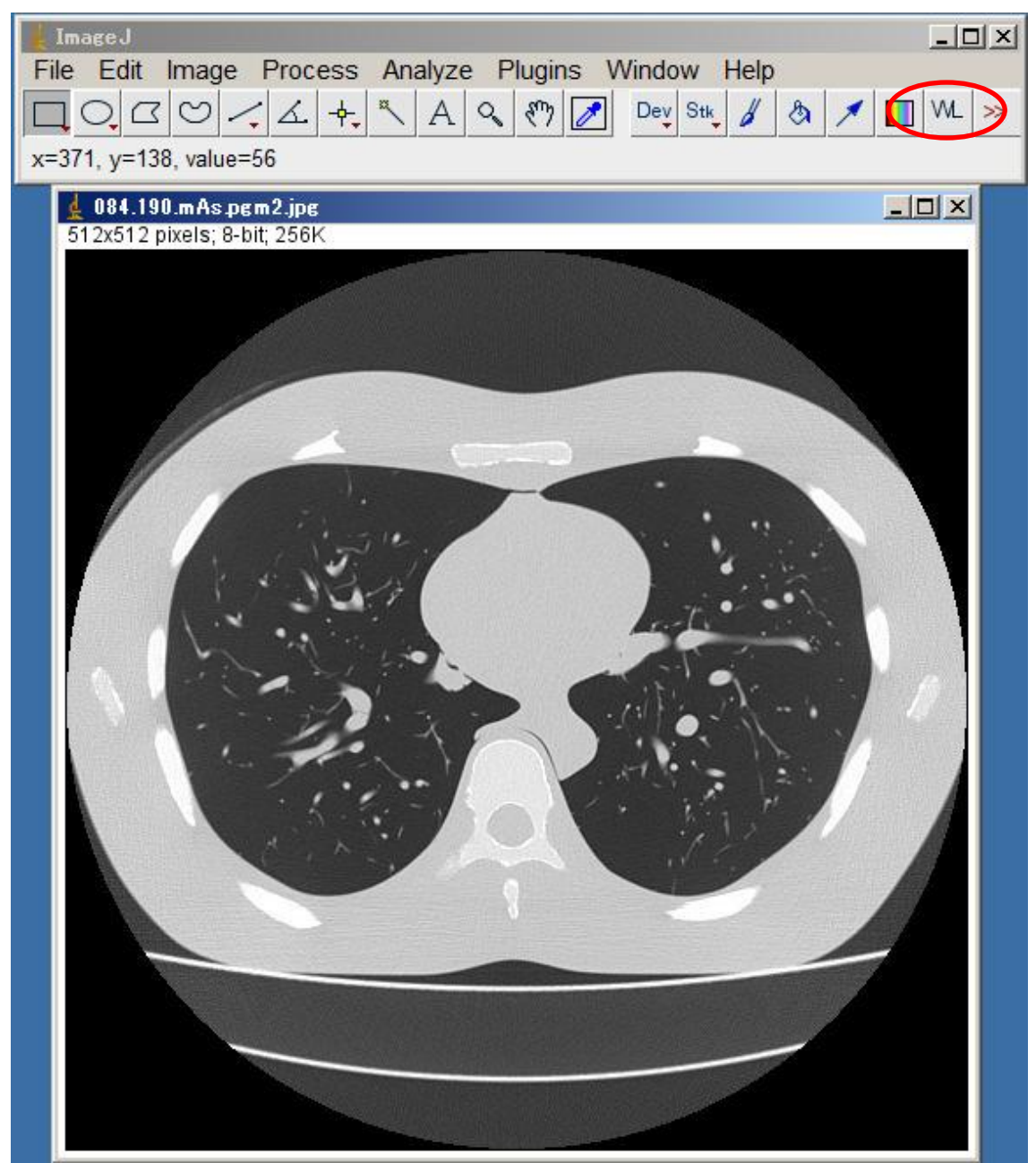